## **Инструкция для подачи заявки на присоединение к публичной оферте через «Мой Газ. Смородина»**

Для подачи заявки на присодениние к публичной оферте абонету необходимо быть зарегистрированным в личном кабинете «Мой газ.Смородина» (https://мойгаз.смородина.онлайн).

1. При первоначальной регистрации необходимо указать электронную почту, поставить галочку о принятии пользовательского соглашения и политики конфиденциальности, придумать пароль, пройти проверку, что это не робот и нажать кнопку Далее.

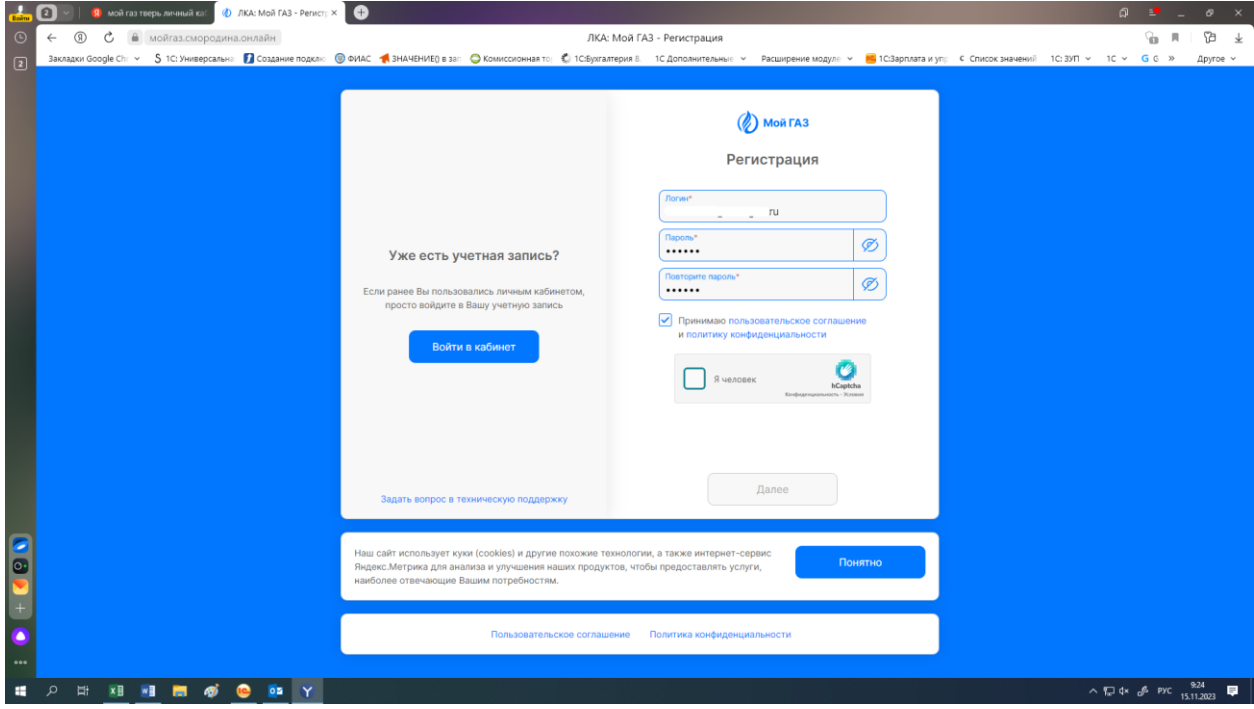

2. После этого на указанную электронную почту придет письмо с кодом подтверждения.

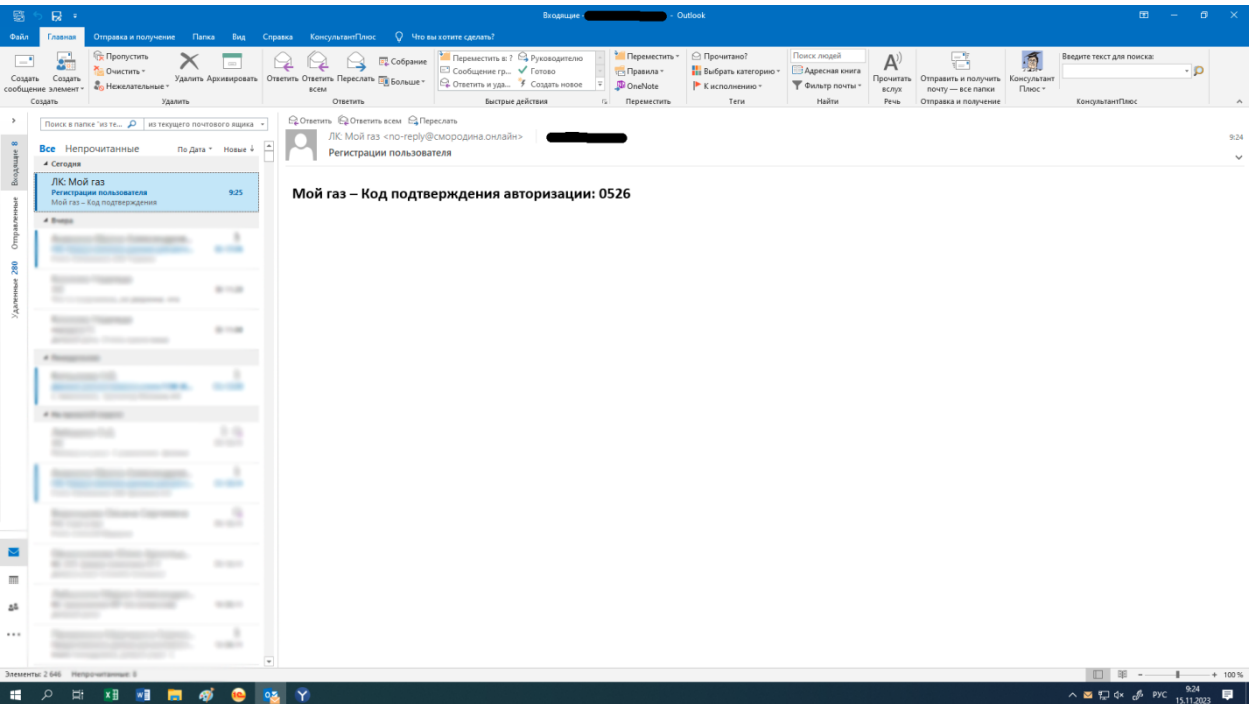

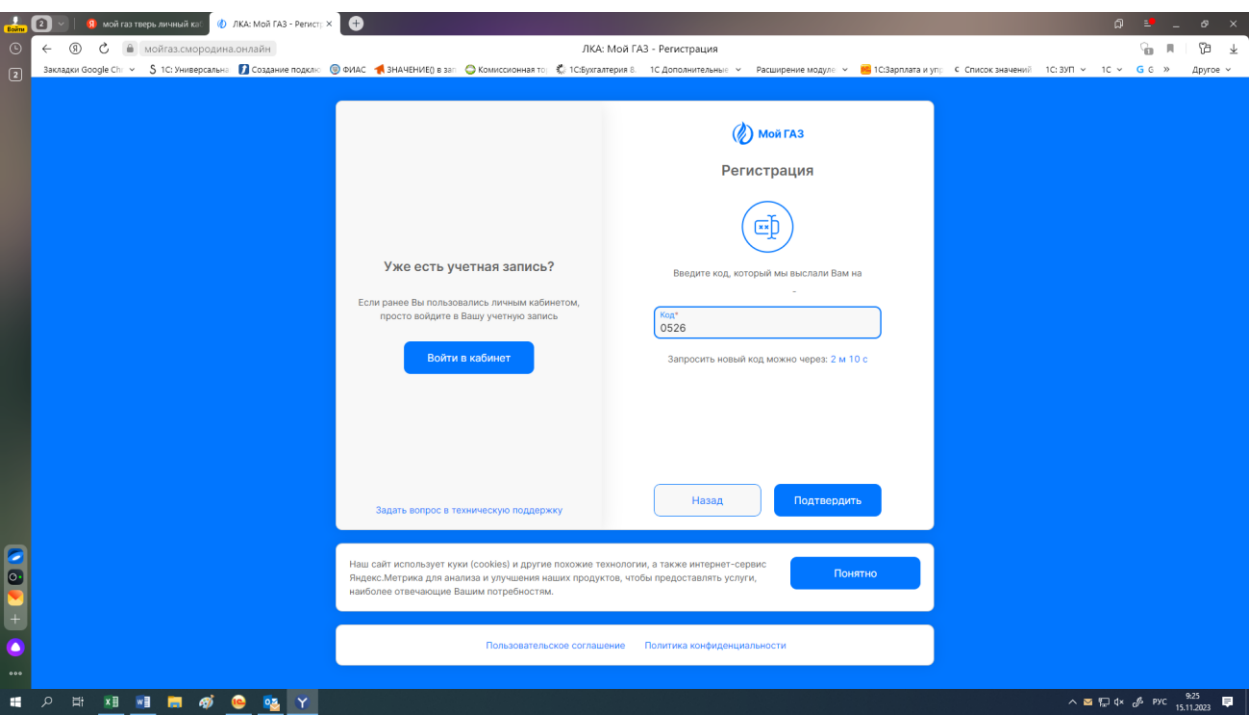

3. Код подтверждения из электронной почты необходимо ввести в соответсвующее поле.

4. После прохождения успешной регистрации необходимо подключить лицевые счета. Для это нужно нажать на кнопку Подключить счет.

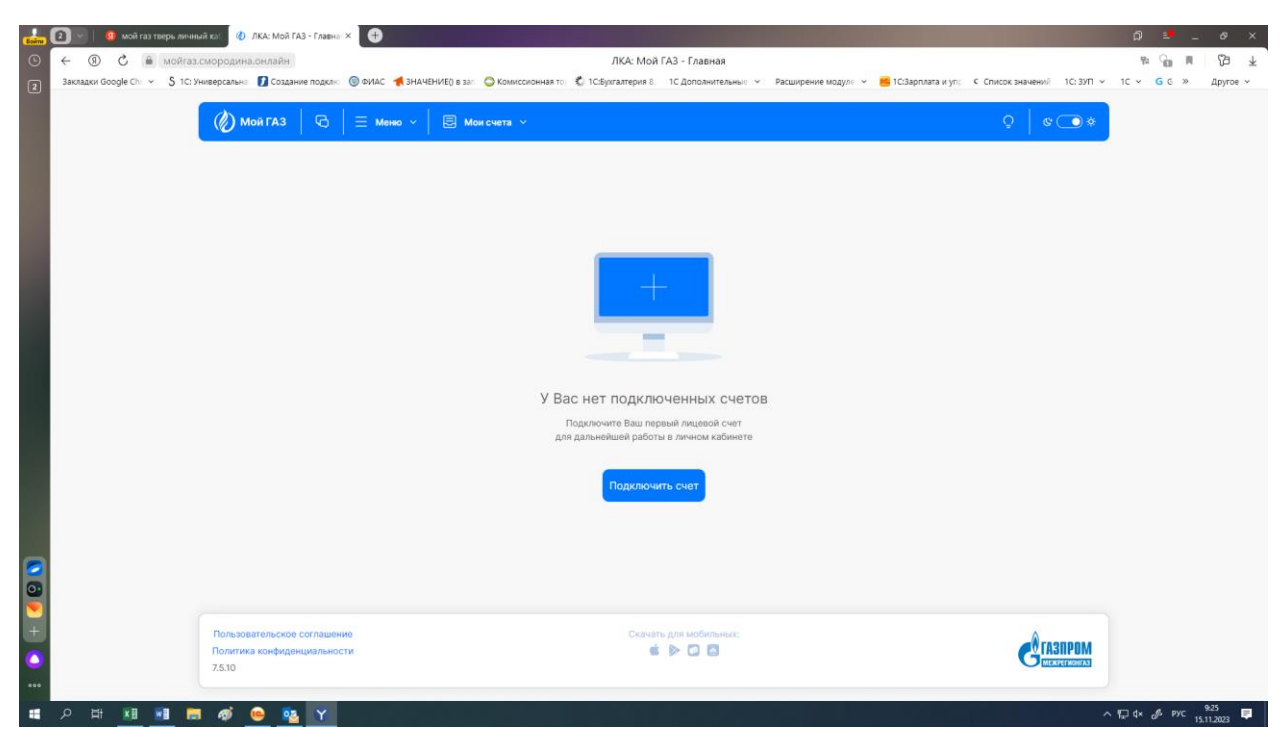

5. В списке выбора Поставщика услуг нужно выбрать Межрегионгаз Тверь, а в поле номер лицевого счета указать лицевой счет Межрегионгаз Тверь из квитанции на оплату за поставку газа и нажать Подключить.

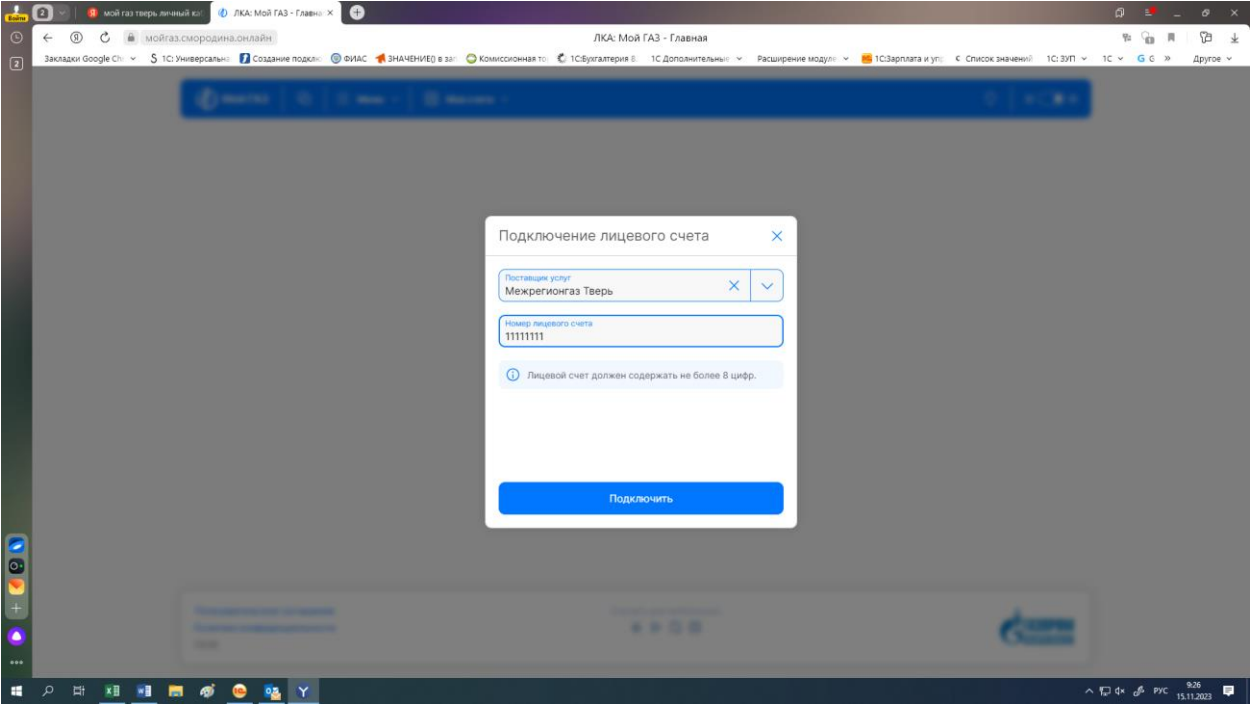

6. Будет предложено подключить Единый лицевой счет. Для этого необходимо нажать кнопку Преобразовать. Если была нажата кнопка Преобразовать переходим к п. 10.

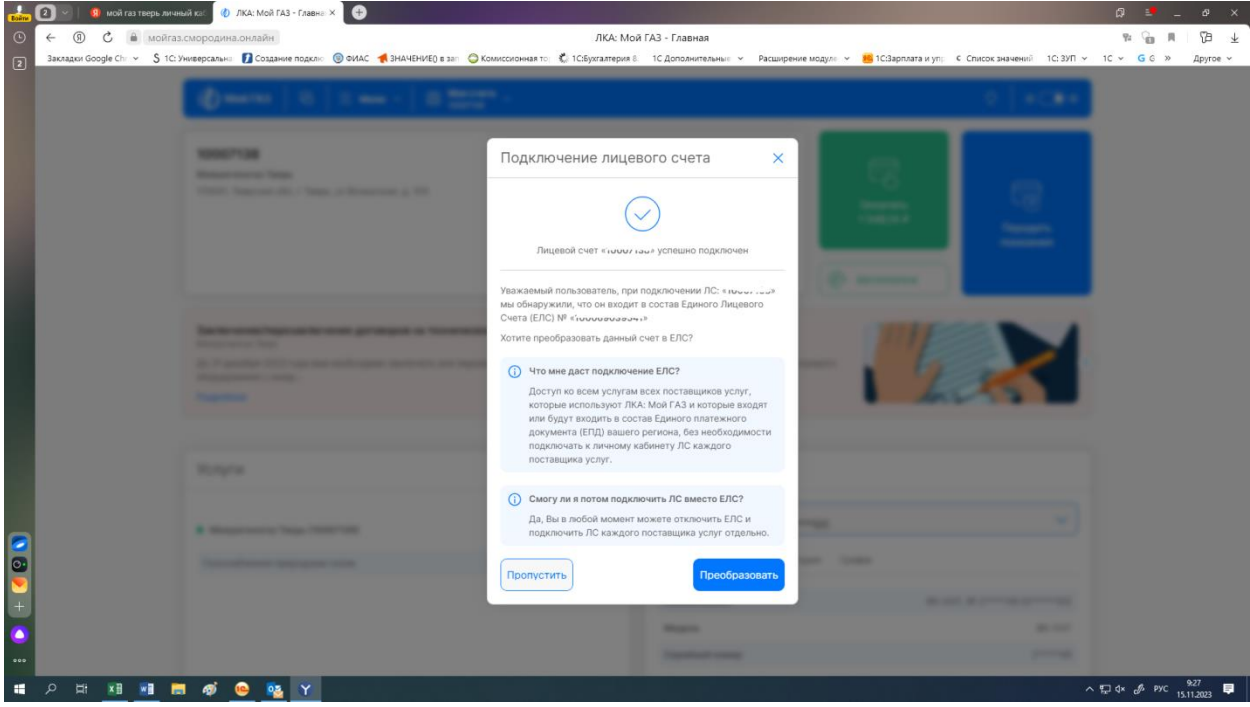

7. В случае если при подключении Единого лицевого счета была нажата кнопка Пропустить, можно подключить Единый лицевой счет вручную. Для этого нужно перейти в пункт меню Мои счета и нажать Управление счетами.

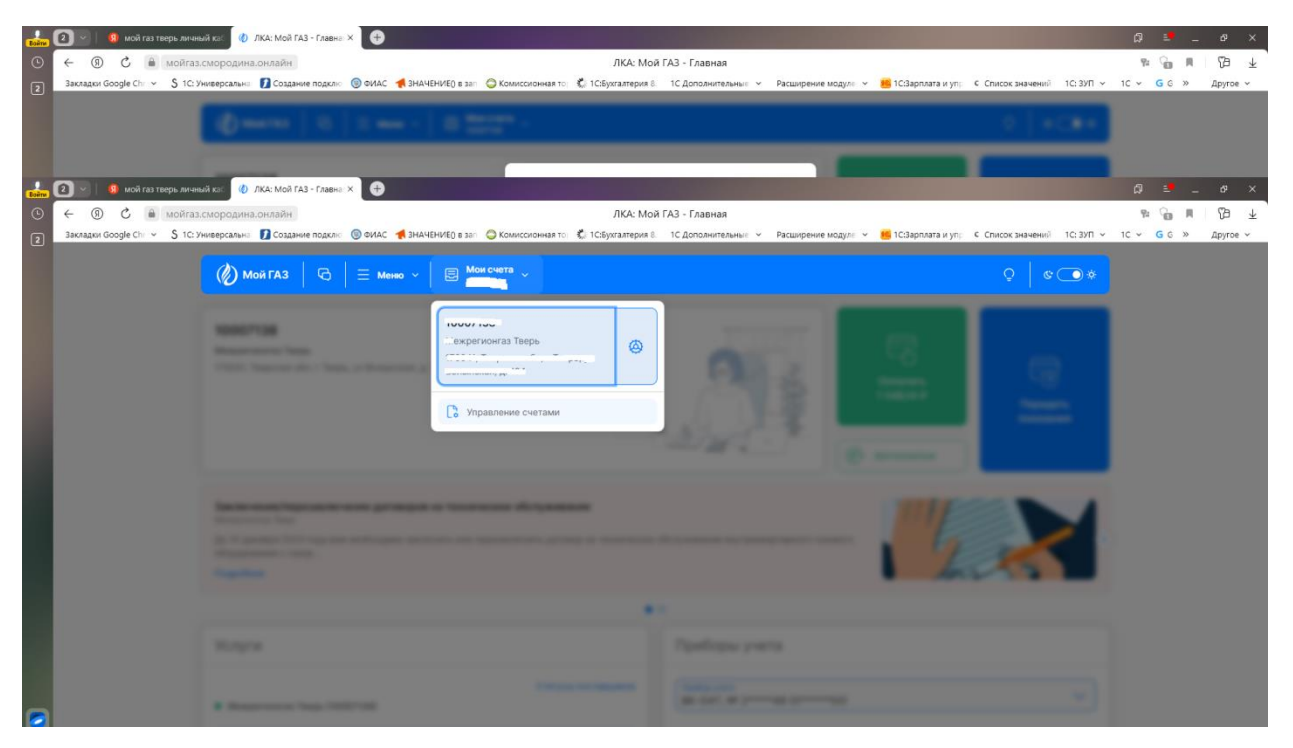

8. Далее необходимо нажать кнопку Преобразовать счет в ЕЛС.

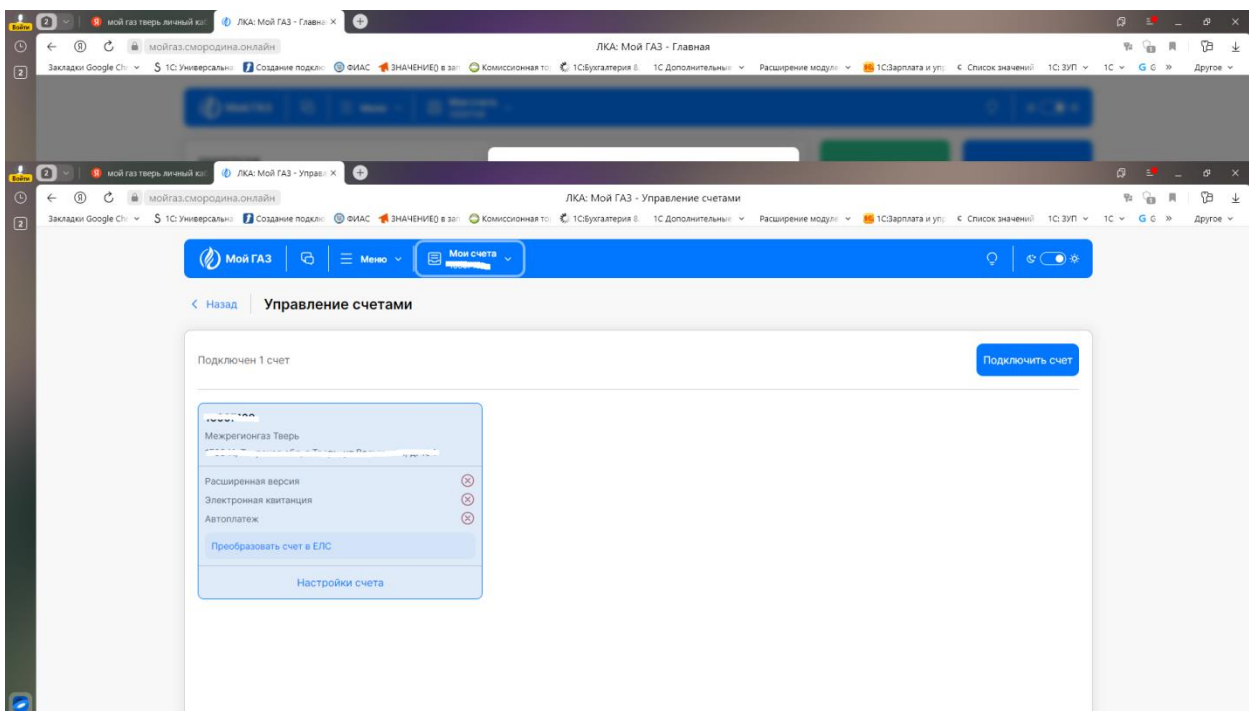

9. После этого будет повторно предложено подключить Единый лицевой счет. Для этого необходимо нажать кнопку Преобразовать.

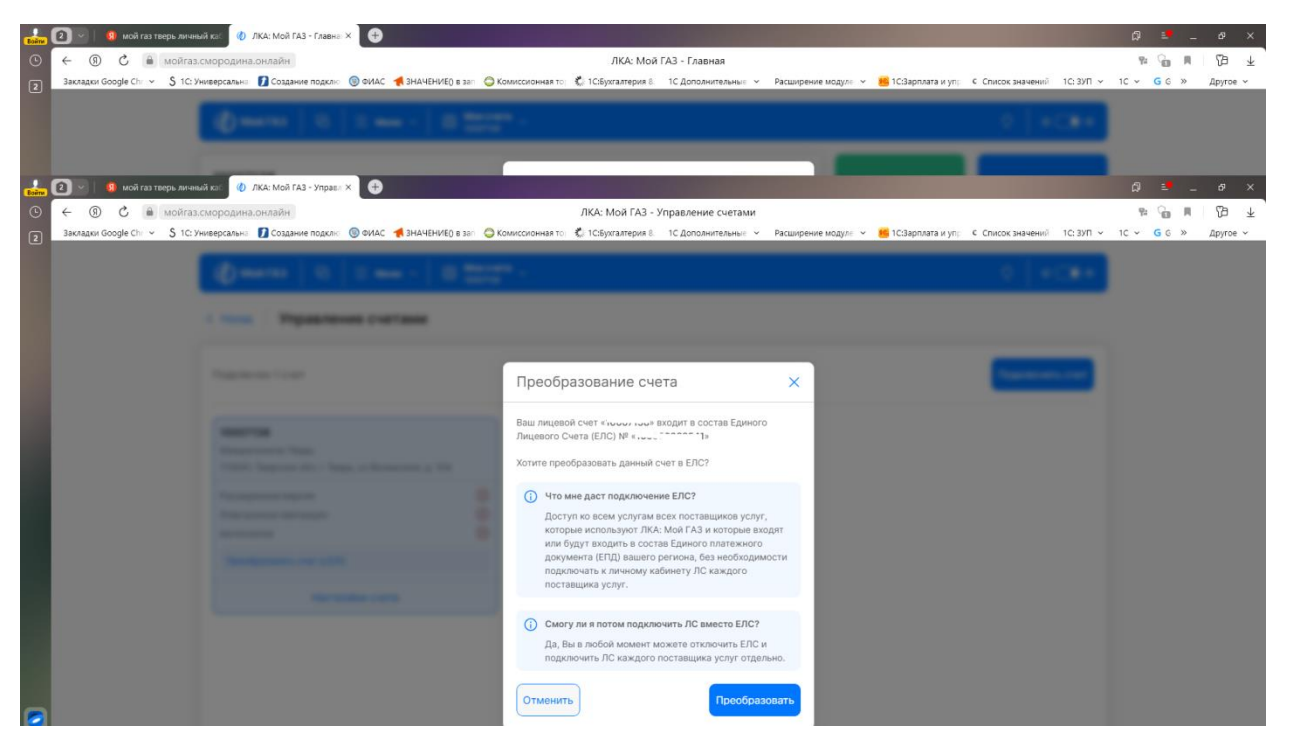

10. После подключения Единого лицевого счета, он будет отображаться в следующем виде.

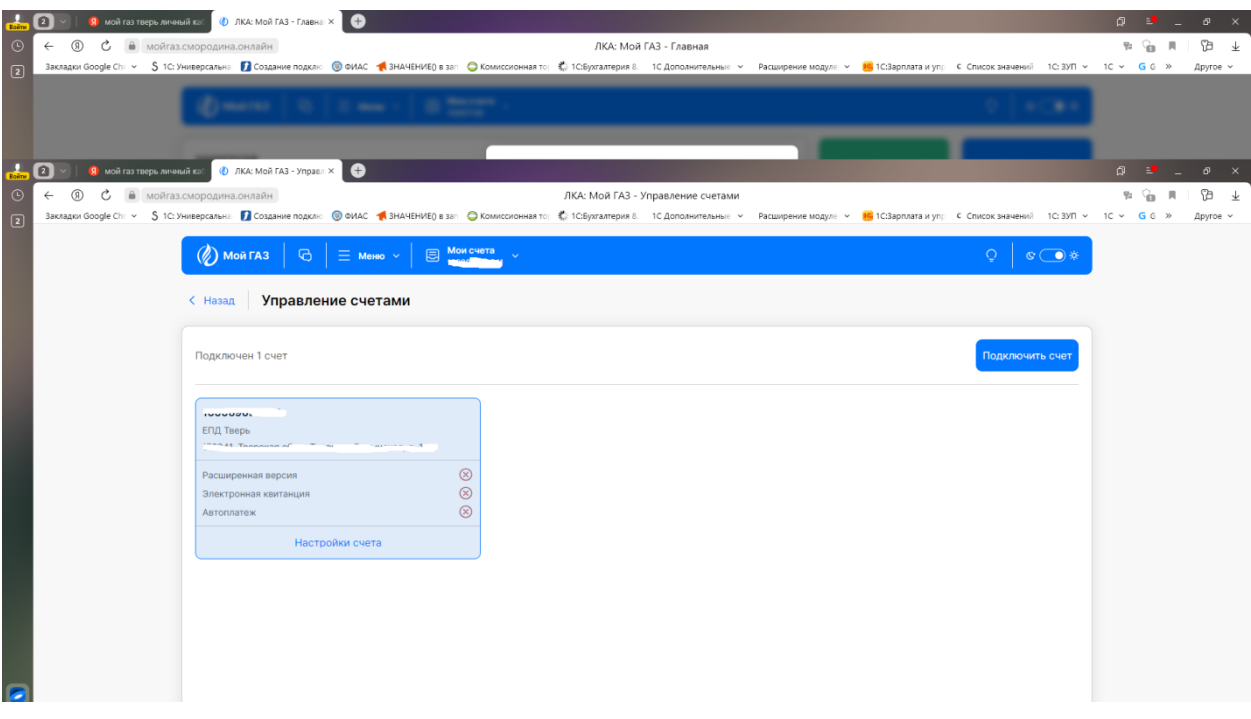

11. После перехода на главную страницу будут доступны все лицевые счета, включенные в ЕЛС. Лицевой счет ООО «Газпром межрегионгаз Тверь» и лицевой счет АО «Газпром газораспределение Тверь»

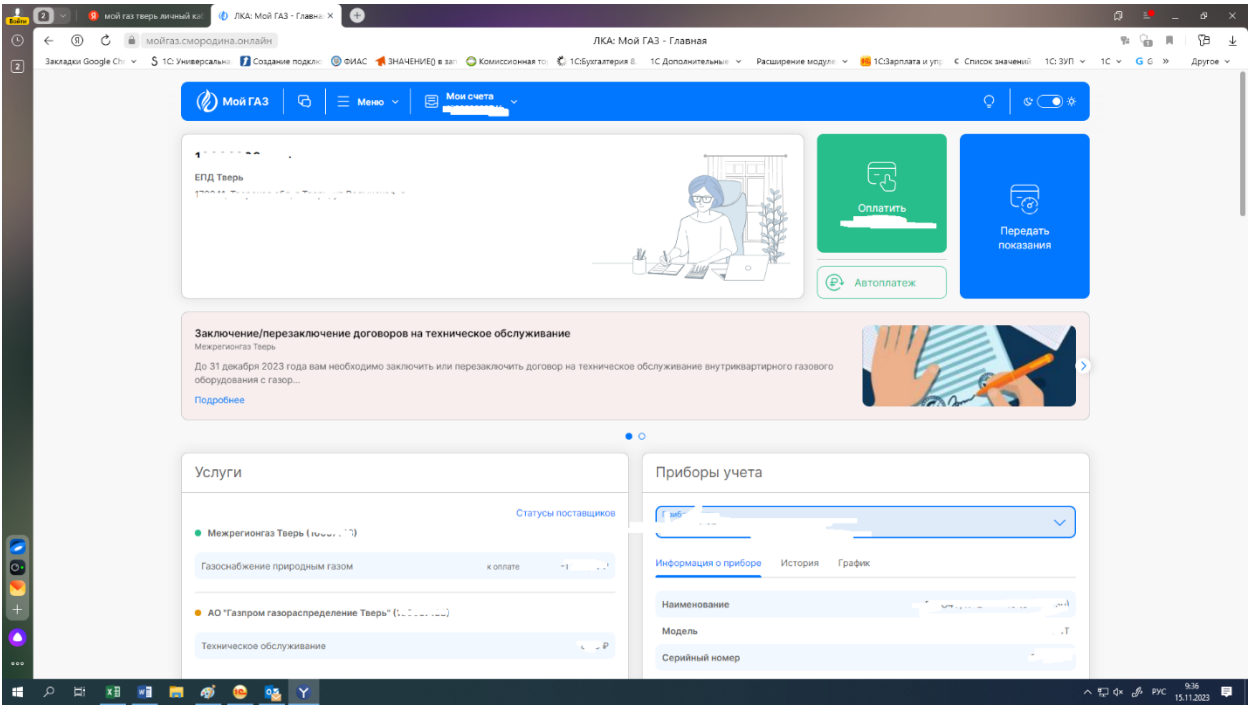

12. После того, как был подключен лицевой счет АО «Газпром газораспределение Тверь», можно перейти к заявлению на присоединение к публичной оферте. Для этого Нажимаем Меню, Обращения.

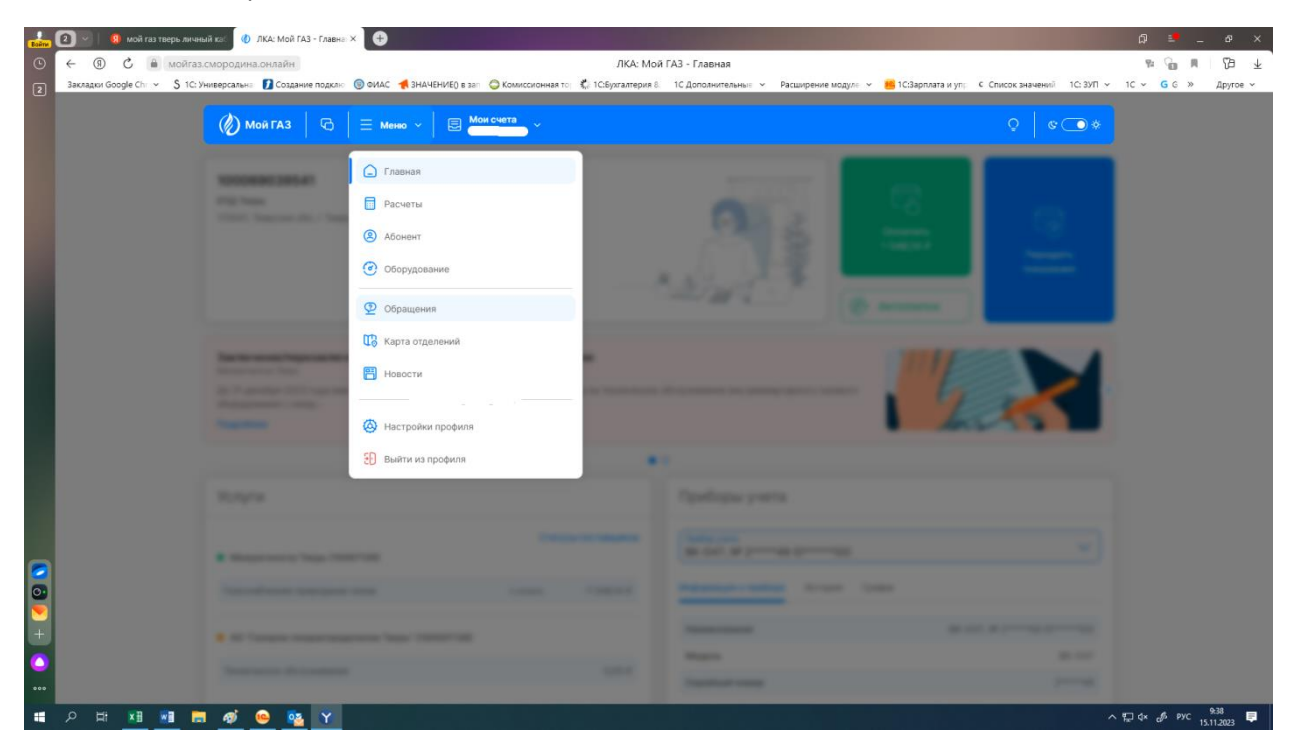

13. После этого нажимаем «Создать заявку».

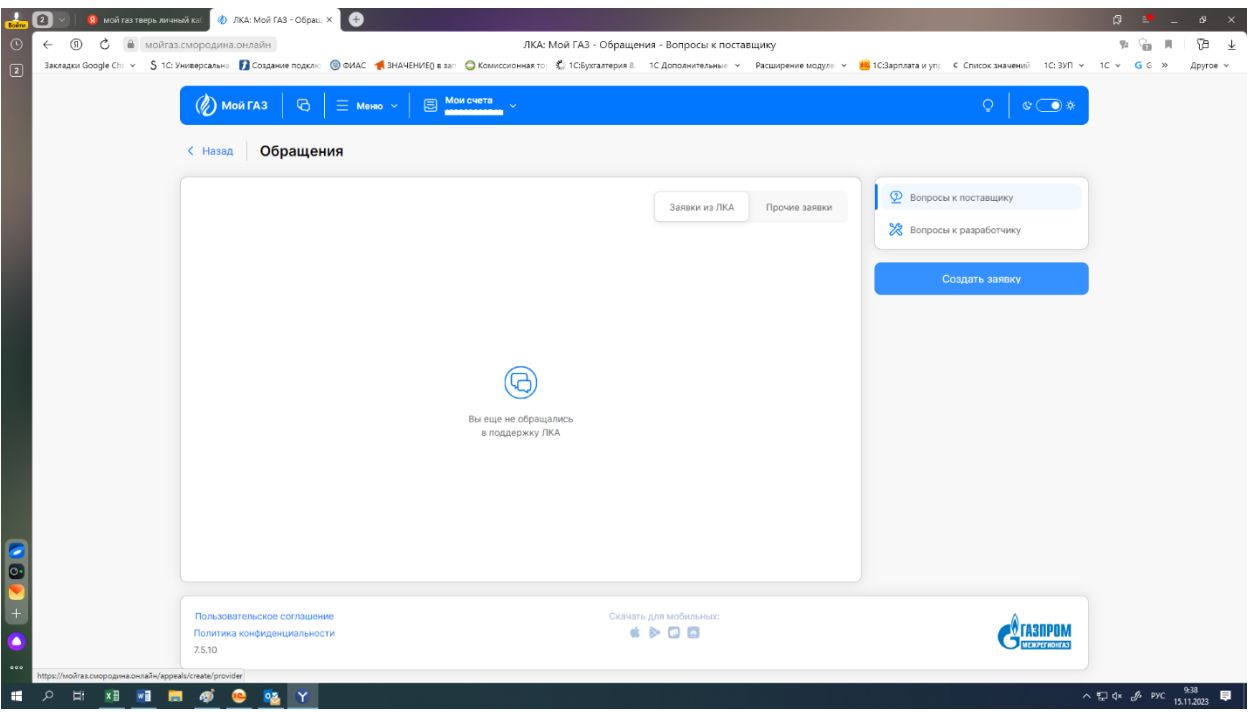

14. В поле выбора типа заявки выбираем АО «Газпром газораспределение Тверь» Техническое обслуживание.

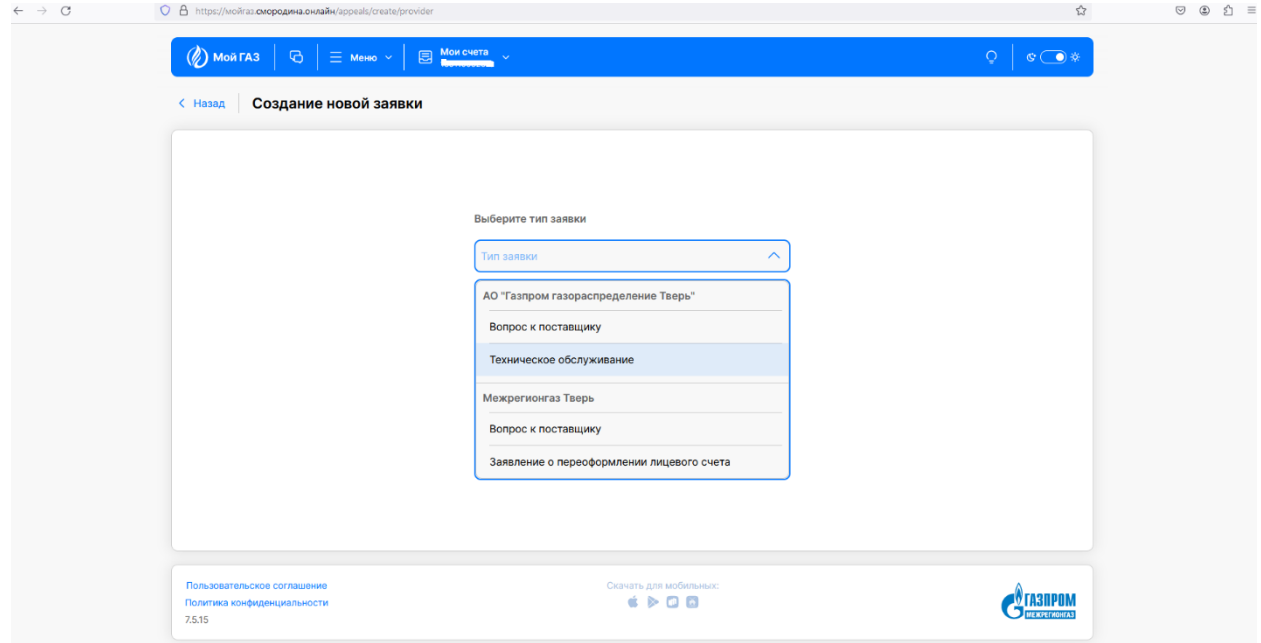

15.Далее появятся формы документов, которые необходимо заполнить, распечатать, подписать, загрузить в предназначенные для этого поля и нажать кнопку «отправить». Если документы заполнены правильно, придет уведомление «Заказчик присоединен к публичной оферте ВКГО», договор считается заключенным.